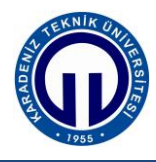

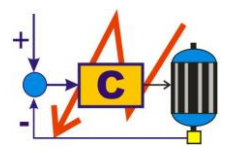

**S.ELK4037 Süreç Denetimi Laboratuvarı**

## **PROGRAMLANABİLİR MANTIK DENETLEYİCİ İLE AÇIK-KAPALI SICAKLIK KONTROLÜ**

**1. Giriş**

**2. Kuram**

**3. Deney Yöntemi**

## **4. Uygulamalar**

Aşağıdaki adımları takip ederek deneyi gerçekleştiriniz. Deney sonuçlarını ve gerekli notları belirtilen kısımlara yazınız.

- **1. 6.3. Deneyin Yapılışı** başlığı altında belirtilen işlemleri **1. adımdan 17. adıma kadar sırasıyla gerçekleştiriniz**.
- **2.** Şekil 3'de görülen GİT terminalinde ana ekran menüsünde **Temprature Conrol** butonuna basarak Şekil 4'deki Sıcaklık Kontrol ekranını açınız.
- **3.** Sıcaklık Kontrol ekranında ;
	- Referans Sıcaklık : **30** ve
	- $\bullet$  Esik : 2

girip, **START** butonuna basınız. Bu durumda sistemin çalışmasını açıklayınız ve maksimum sıcaklık hatasını (*emax*) not ediniz.

 $e_{max} = \overline{\ldots \cdots \cdots}$  °C

- **4.** Sıcaklık Kontrol ekranında ;
	- Referans Sıcaklık : **40** ve
	- $\bullet$  Esik :  $3$

girip, **START** butonuna basınız. Bu durumda sistemin çalışmasını açıklayınız ve maksimum sıcaklık hatasını (*emax*) not ediniz.

 $e_{max} =$  ............... °C

- **5.** Sıcaklık Kontrol ekranında ;
	- Referans Sıcaklık : **50** ve
	- Eşik : **4**

girip, **START** butonuna basınız. Bu durumda sistemin çalışmasını açıklayınız ve maksimum sıcaklık hatasını (*emax*) not ediniz.

*emax* = ………… °C

**5. Değerlendirme**